# **Parents' Guide for Booking Appointments**

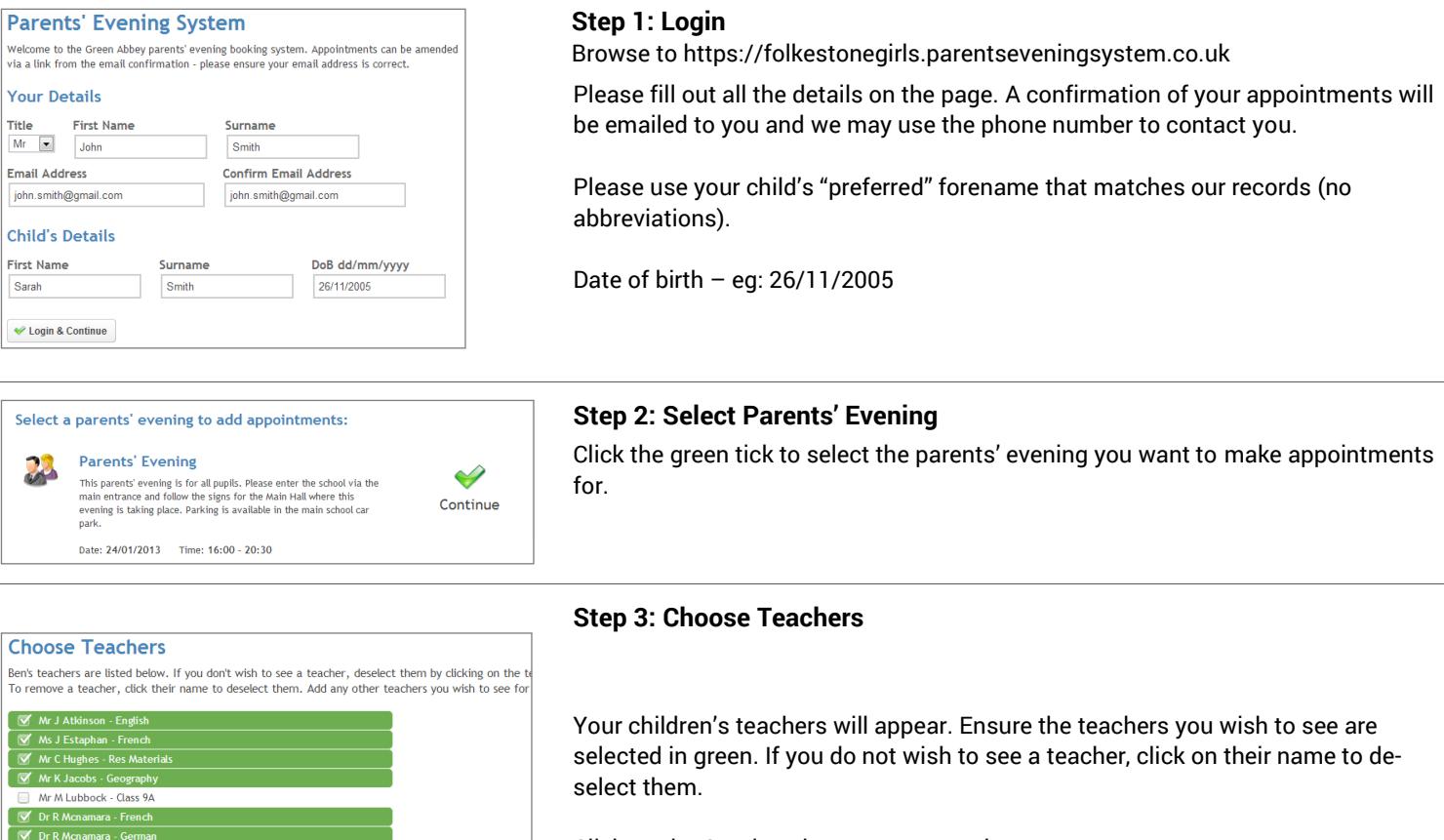

Click on the Continue button to proceed.

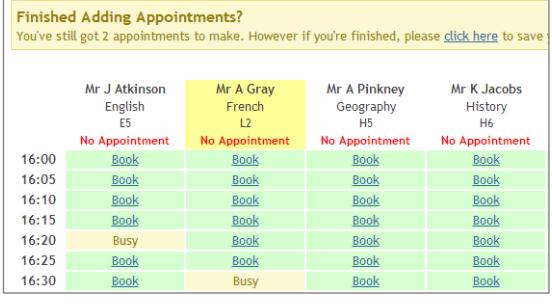

Dr S Miandad - Science

Continue to Book Appointments Cancel

## **Step 4: Book Appointments**

Click 'Book' to make your appointment with the teacher for the time you wish. Repeat this for all the teachers you wish to see.

After you have finished booking all your appointments, click on "click here" in the yellow box at the top of the page to send the confirmation email.

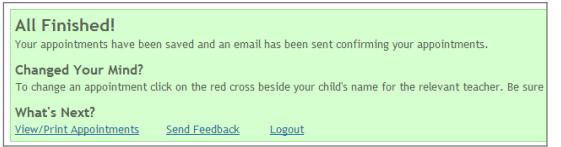

#### Appointments **Your Appointments A** Print Appo tments<br>.  $\begin{array}{c} 16:00 \\ 16:05 \\ 16:10 \\ 16:15 \\ 16:20 \\ 16:25 \\ 16:30 \\ 16:35 \\ 16:40 \\ 16:45 \\ 16:55 \\ 17:00 \\ 17:05 \end{array}$ **Select Evening** Parents' Even Parents' Evening<br>24/01/2013 This parents' evening<br>the school via the mai<br>for the Main Hall wher<br>Parking is available in Mr A Pinkney - Geography (H5) Mr J Atkinson - English (E5) Date: 24/01/2013 Mr A Gray - French (L2) cobs - History (H6) as L. Vernon - Mathematics (M4) Add/Edit/Delete  $17:10$ <br>17:15 17:20<br>17:25

# **Step 5: Finished**

You will receive an email confirmation of your appointments. Please print this out and bring with you to the parents' evening. To send the school feedback about this system, click on "Send Feedback".

## **Viewing/Editing/Printing Appointments**

You can also view and print your appointments online by clicking the "Appointments" tab. Please bring a print out of your appointment times to the parents' evening.

You can change your appointments by clicking on "Add/Edit/Delete Appointments". There is a link at the bottom of the confirmation email which logs you back into the system.